FMO 法講習会資料 @CMSI 神戸 (07Feb2013 作成)

計算サーバーphi を利用するために、1.SSH 秘密鍵の作成、2.端末ソフト PuTTY の 設定、3.ファイル転送ソフト WinSCP の設定、以下の手順で行う。

1.SSH 秘密鍵の作成

1)PuTTYgen を起動する。"生成"ボタンを押して、指示に従ってマウスをランダムに動か す。

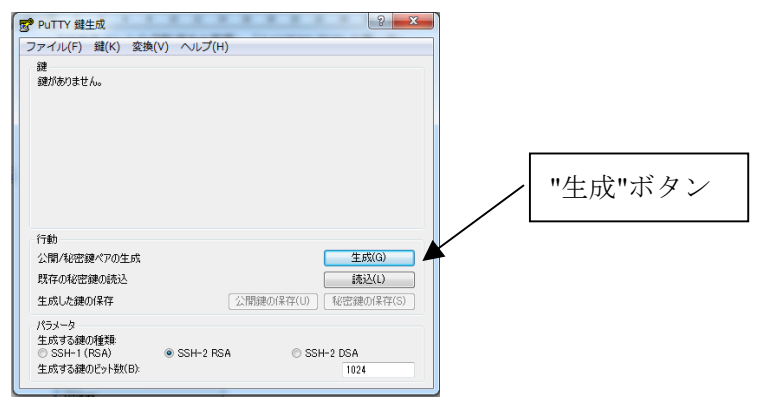

2)"鍵のパスフレーズ"、"パスフレーズの確認"を入力する(このパスフレーズは phi にロ グインする時に入力要求されるので覚えておくこと!)。ついで、"公開鍵の保存"、"秘密鍵 の保存"ボタンを押す。公開鍵は.txt、秘密鍵は.ppk という修飾子を付けて保存して下さい (保存場所を覚えておくこと!。秘密鍵は2.の2)と3.の1)で必要になる)。

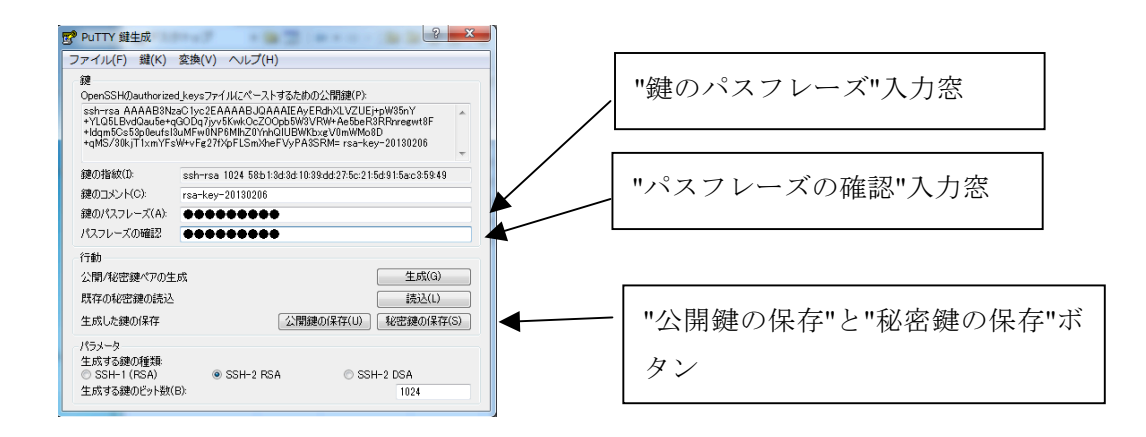

3)作成した鍵(文字列)を、コピーして(余分なスペースなどが入らないようにそのま まコピーしてメールに貼り付ける)サーバー管理者にメール(宛先: t-sakashita@issp.u-tokyo.ac.jp)で送る。PuTTYgen は終了する。

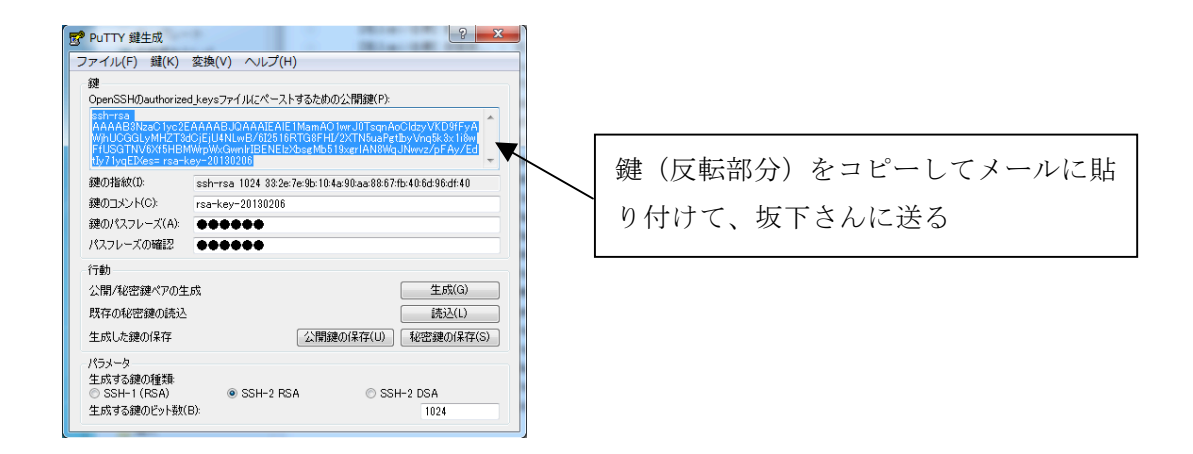

2.端末ソフト PuTTY の設定

1)サーバー管理者から phi への登録を終えたという連絡をもらった後、端末ソフト PuTTY を起動する。左側のパネルで項目"SSH"-"認証"をクリックする。

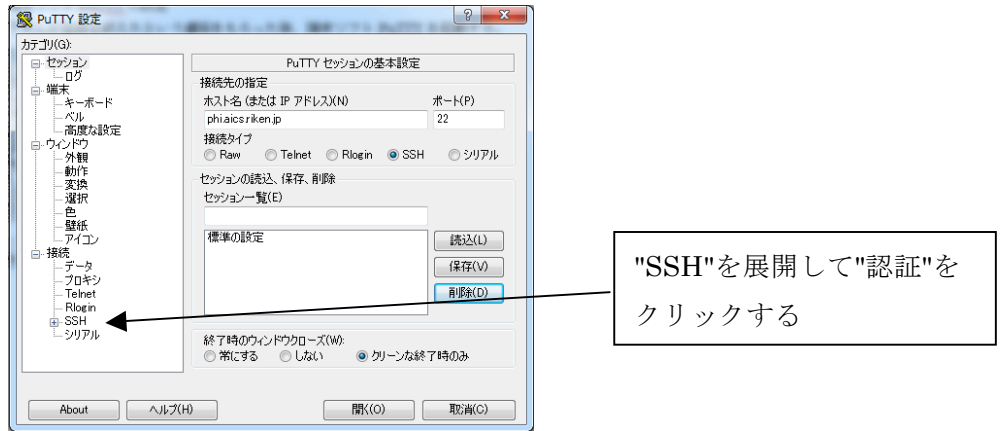

2) 保存した鍵ファイルの名前(1.の2)で作成した修飾子が.ppk ファイルの full path 名)を、"認証のためのプライベートキーファイル"入力窓に入力する。

\*ファイル名を忘れた場合、参照ボタンを押して該当ファイルを探すことができる。

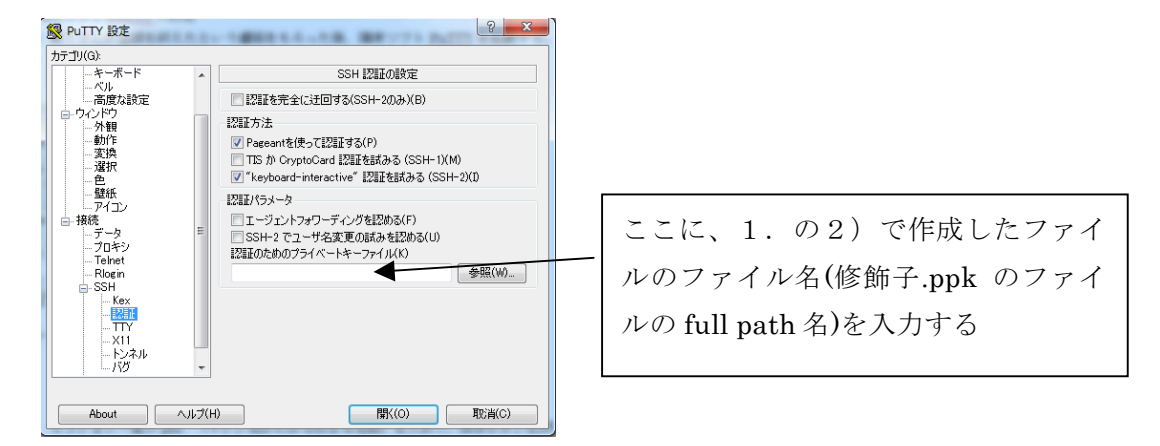

3)左側のパネルで"接続"-"データ"をクリックすると下記パネルが表示される。"自働ログ インのユーザー名"入力窓に"guest??"(??はサーバーphi の管理者から各自に割り当てられる 番号)を入力する。

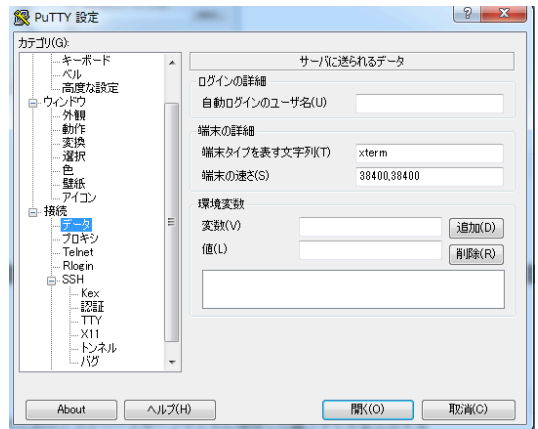

4)左側のパネルで"セッション"をクリックする。"ホスト名"入力窓に"phi.aics.riken.jp" と入力する。"セッション一覧"入力窓に、適当な名称(たとえば"phi")を入力して。"保存" ボタンを押す。

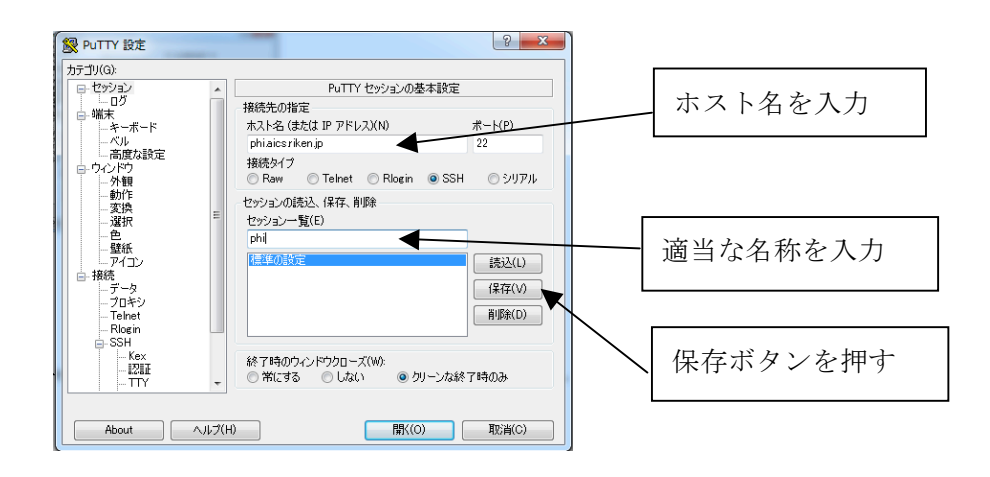

5)"開く"ボタンを押すとサーバーphi に接続される。

3.ファイル転送ソフト WinSCP の設定

1)WinSCP を起動する。左パネルで"セッション"をクリックする。セッション画面で、" ホスト名"に "phi.aics.riken.jp"、"ユーザー名"に"guest??" (??は、2.の3) で入力した のと同じ各自の番号)を入力する。パスワードは空欄にしておく (SSH の鍵を登録したと きのパスフレーズを login 時に使うので、ここのパスワードは不要)。PuTTY の設定時に入 力した秘密鍵のファイル名(修飾子が.ppk のファイル)をここでも入力する。"保存"ボタン を押す。

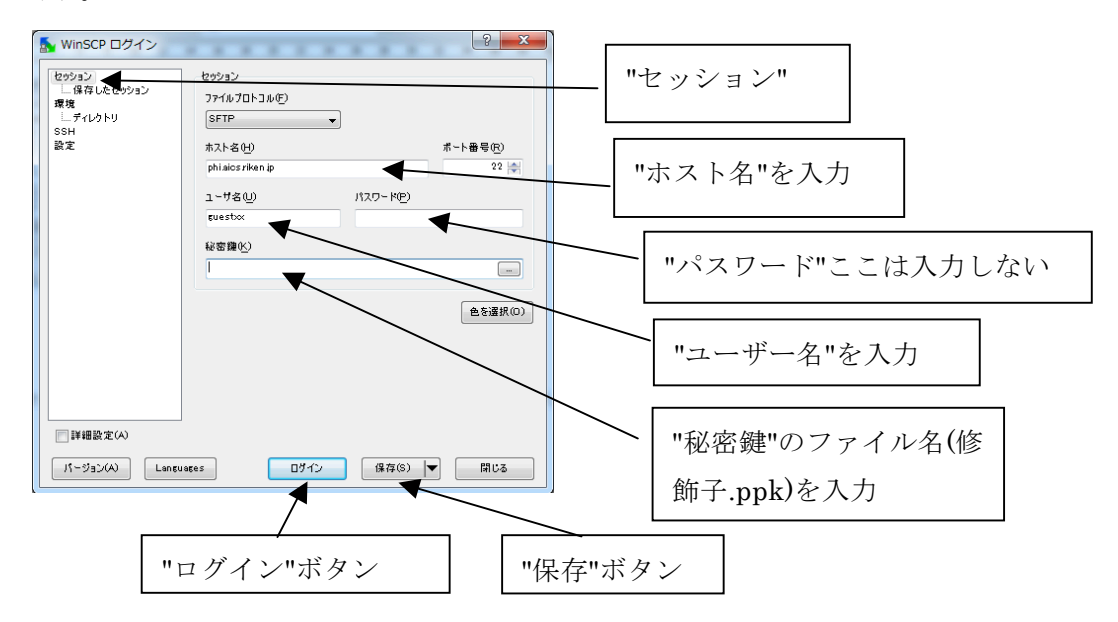

2)"ログイン"ボタンを押すと下記のパネルが表示されるので、"秘密鍵のパスフレーズ"入 力窓に、2)の②で入力したのと同じパスフレーズを入力する。

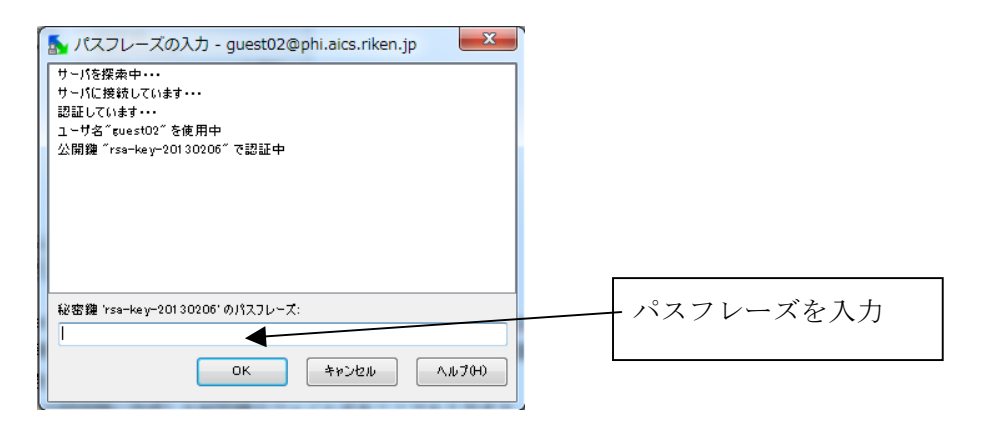

3)"OK"ボタンを押すと phi に接続され、パソコンのファイルが左の窓に、phi のファイ ルが右の窓に表示されるので、パソコンのファイルを phi にマウスで drug and drop すれ ば、パソコンのファイルが phi にコピーされる。逆も同様にすればよい。

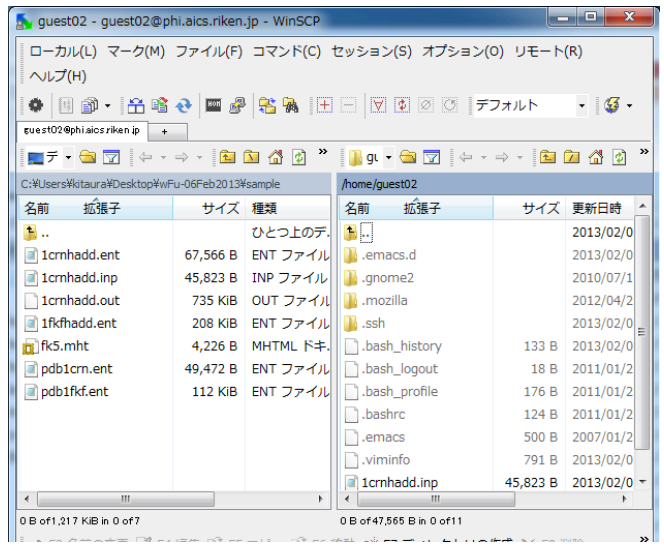